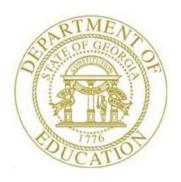

# PCGENESIS FINANCIAL ACCOUNTING AND REPORTING (FAR) SYSTEM OPERATIONS GUIDE

12/11/2023

Section K: Accounts Master Description Processing, V2.5

# Revision History

| Date       | Version | Description                                                                          | Author      |
|------------|---------|--------------------------------------------------------------------------------------|-------------|
| 12/11/2023 | 2.5     | 23.04.00 – Add flag to Fund descriptions.                                            | D. Ochala   |
| 04/04/2017 | 2.4     | 17.01.00 – Update screenshots.                                                       | D. Ochala   |
| 03/04/2016 | 2.3     | 16.01.00 – Update Logo and Footers.                                                  | S. Scrivens |
| 03/31/2011 | 2.2     | 11.01.00 – Added new field 'Facility Code' to Fund code. Updated program navigation. | D. Ochala   |
| 10/04/2010 | 2.1     | 10.03.00 – Added new field 'Program Type' to Program code. Updated                   | D. Ochala   |
|            |         | program navigation.                                                                  |             |
| 07/11/2006 | 2.0     | 09.01.00 – Updated screenshots, no procedural changes.                               | C. W. Jones |

# Table of Contents

| OVERVIEW                                                                    |    |
|-----------------------------------------------------------------------------|----|
| TOPIC 1: ADDING/UPDATING/DELETING AN ACCOUNT MASTER DESCRIPTION FILE RECORD | 2  |
| PROCEDURE A: ADDING AN ACCOUNT MASTER DESCRIPTION FILE RECORD               | 2  |
| PROCEDURE B: UPDATING AN ACCOUNT MASTER DESCRIPTION FILE RECORD             | 14 |
| PROCEDURE C: DELETING AN ACCOUNT MASTER DESCRIPTION FILE RECORD             | 28 |
| TOPIC 2: PRINTING THE ACCOUNT MASTER DESCRIPTION FILE                       | 36 |

## **Overview**

The Account Master Description file contains the description of the "pieces" of the 30-digit account number. These account "pieces" are entered in the Yr Fnd F Prgm Fnct Objet Fcty B Addt'l fields of a general ledger account. The Account Master Description file also provides the descriptions of the account number on various Financial Accounting and Reporting (FAR) system reports, and determines if the account number is valid when entered in PCGenesis.

| Account Master Description File |                   |                                                            |                            |
|---------------------------------|-------------------|------------------------------------------------------------|----------------------------|
| Code                            | Field Name        | Field Size                                                 | Field Description          |
| 01                              | Year              | 2                                                          | Year                       |
| 02                              | Fund              | 3                                                          | Fund                       |
| 03                              | Fiscal Year       | 1 – Not Used                                               | Fiscal Year                |
| 04                              | Program           | 4                                                          | Program Code               |
| 05                              | Function          | 4                                                          | Function Code              |
| 06                              | Object            | 5 (2 Local Use)                                            | Object Code                |
| 07                              | Facility/Building | 5 (4-Digit Facility Code and the<br>1-Digit Building Code) | Facility/Building          |
| 08                              | Additional        | 6 - Optional                                               | Additional Code            |
| 09                              | Revenue Source    | 4                                                          | Source Code                |
| 10                              | Balance Sheet     | 4                                                          | Balance Sheet Account Code |

PCGenesis also allows the Account Master Description file's contents to be printed as needed.

# Topic 1: Adding/Updating/Deleting an Account Master Description File Record

## Procedure A: Adding an Account Master Description File Record

| Step | Action                                                                                             |
|------|----------------------------------------------------------------------------------------------------|
| 1    | From the Business Applications Master Menu, select (F1 - Financial Accounting & Reporting System). |

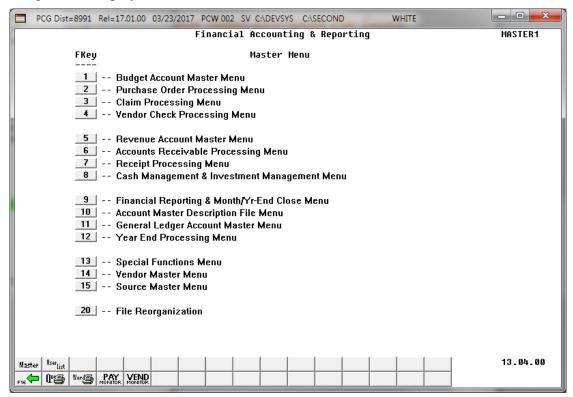

| Step | Action                                                  |
|------|---------------------------------------------------------|
| 2    | Select 10 (F10 - Account Master Description File Menu). |

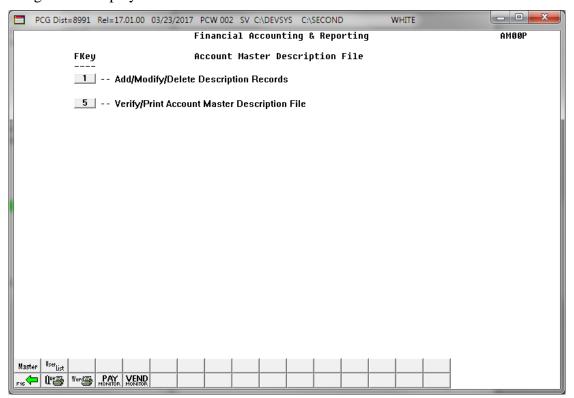

| St | tep | Action                                                 |
|----|-----|--------------------------------------------------------|
|    | 3   | Select 1 (F1 - Add/Modify/Delete Description Records). |

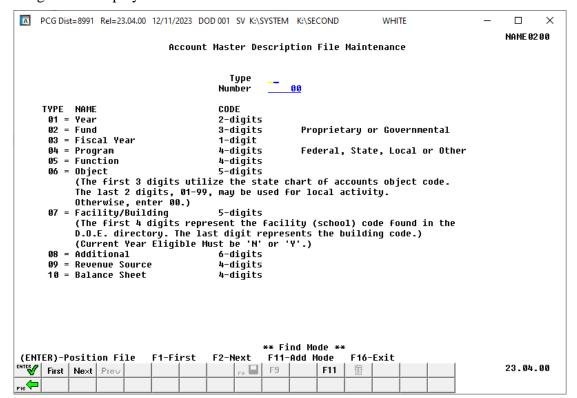

| Step | Action                       |  |
|------|------------------------------|--|
| 4    | Select F11 (F11 - Add Mode). |  |

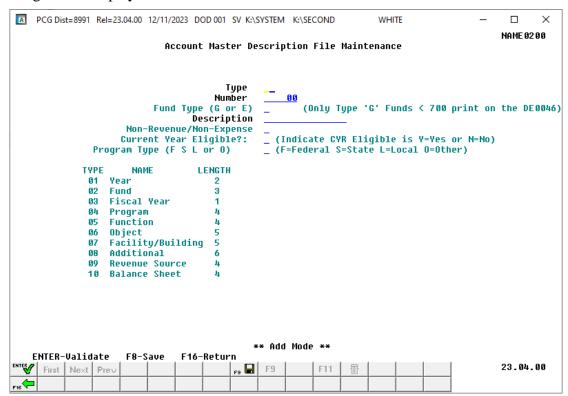

| Step | Action                                                                                                    |  |  |
|------|----------------------------------------------------------------------------------------------------|--|--|
| 5    | Verify "** Add Mode **" displays and enter the record's type in the <b>Type</b> field. For example '01' for "Year".                                                                                                    |  |  |
| 6    | Enter the record's code in the <b>Number</b> field.  For example '26' for "FY26".  The length (number of characters), is determined by the type of record entered. Valid entries for the fields are provided in the GaDOE Chart of Accounts located at: <a href="http://www.gadoe.org/Finance-and-Business-Operations/Financial-Review/Pages/LUAS-Manual.aspx">http://www.gadoe.org/Finance-and-Business-Operations/Financial-Review/Pages/LUAS-Manual.aspx</a> |  |  |

| Step | Action                                                                                                    |
|------|----------------------------------------------------------------------------------------------------|
| 7    | For <b>Type 02</b> (Fund) records: Enter <b>G</b> (Governmental) or <b>E</b> (Entity-wide) in the <b>Fund Type</b> ( <b>G or E</b> ) field. This flag is used by the <i>DE-0046 Budget Report</i> to exclude the 'Entity-wide' ( <b>E</b> ) funds.                                                                                                    |
|      | The <i>Create DE0046 Transmission File</i> program should <u>not</u> pick up funds greater than 699 for the <i>DE-0046 Budget</i> ( <b>B</b> ) report. Therefore, all funds less than 700 are required to be ' <i>Governmental</i> ' ( <b>G</b> ) funds. The user may flag funds greater than 699 as either ' <i>Entity-wide</i> ' ( <b>E</b> ) or ' <i>Governmental</i> ' ( <b>G</b> ). |
|      | The $DE-0046$ $Budget$ ( <b>B</b> ) report extracts only 'Governmental' ( <b>G</b> ) funds. The $DE-0046$ $Actuals$ ( <b>F</b> ) report will continue to extract <u>all</u> funds with any activity, including both 'Entity-wide' ( <b>E</b> ) and 'Governmental' ( <b>G</b> ) funds.                                                                                                    |
|      | For <b>Type 02</b> (Fund) records, for School Nutrition Funds (Funds 600 – 699 inclusive): Enter the facility that the fund represents or select the drop-down selection icon within the <b>Facility</b> field. The Facility field is used in the <i>School Nutrition Online Reporting System</i> ( <i>DE-106</i> ).                                                                     |
|      | Also note that systems should treat School Food Services (SFS) funds 600 – 6XX as Governmental (G) funds, not Entity-wide (E) funds. Consult with Financial Review before deciding to treat a fund as "Entity-wide".                                                                                                    |
| 8    | Enter the record's description up to fifteen (15) characters, in the <b>Description</b> field.                                                                                                    |
| 9    | For <b>Type 05</b> (Function) records and <b>Type 09</b> (Revenue Source) records:                                                                                                    |
|      | For Revenue and Expenditure account additions: Leave the Non-Revenue/Non-Expense field blank.                                                                                                    |
|      | For Revenue and Expenditure source additions: Enter N (No) in the Non-Revenue/Non-Expense field, e.g. an in-and-out Revenue Source or Function.                                                                                                    |
|      | Blank entries or the entry of any other character indicates the Source or Function is a normal Expense Function or Revenue Source.                                                                                                    |
| 10   | For <b>Type 07</b> (Facility/Building) records:                                                                                                    |
|      | Enter Y (Yes) or N (No) in the Current Year Eligible? field.                                                                                                    |
| 11   | For <b>Type 04</b> (Program) records:                                                                                                    |
|      | Enter <b>F</b> (Federal), <b>S</b> (State), <b>L</b> (Local) or <b>O</b> (Other) in the <b>Program Type</b> field.                                                                                                    |
| 12   | After verifying the entries are correct, select (Enter) to validate.                                                                                                    |

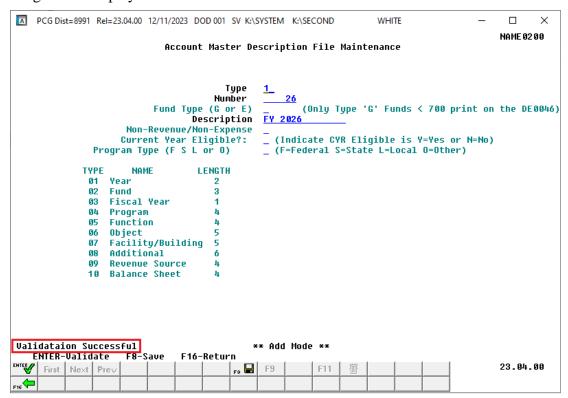

| Step | Action                                                                                  |
|------|-----------------------------------------------------------------------------------------|
| 13   | Verify "Validation Successful" displays, and select [58] (F8 - Save) to add the record. |

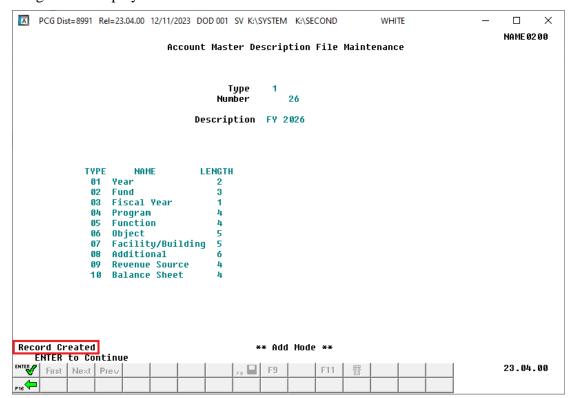

| Step | Action                                                                                  |
|------|-----------------------------------------------------------------------------------------|
| 14   | Verify "Record Created" displays, and select (ENTER to continue) to return to Add Mode. |

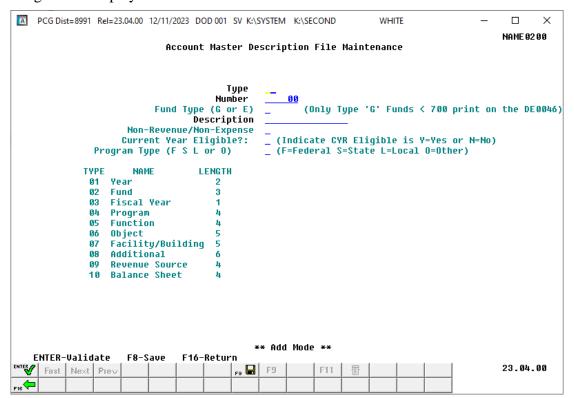

| Step | Action                                     |
|------|--------------------------------------------|
| 15   | Select F16 – Exit) to return to Find Mode. |

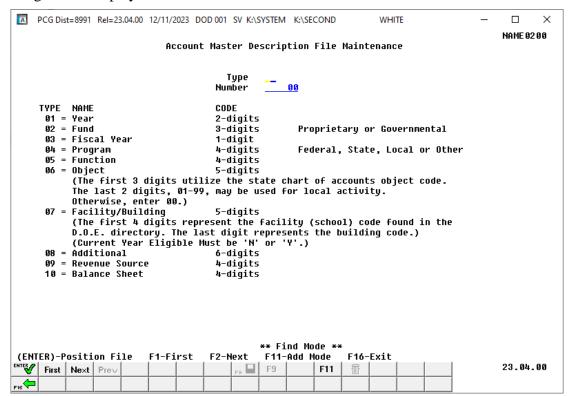

| Step | Action                                                                                                    |
|------|----------------------------------------------------------------------------------------------------|
| 16   | <b>To display the added record:</b> Repeat the <i>Steps</i> $5-6$ entries in the <b>Type</b> and <b>Number</b> fields, |
|      | and select (Enter) to position the file.                                                                               |

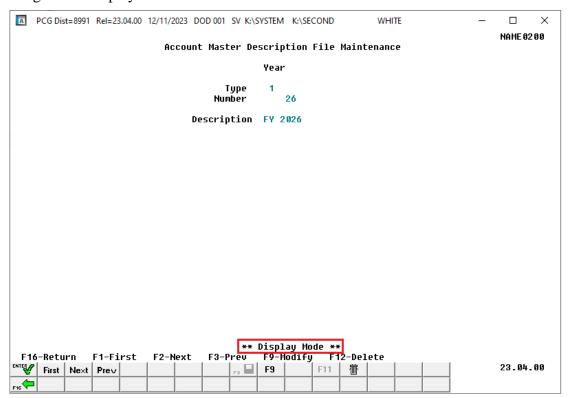

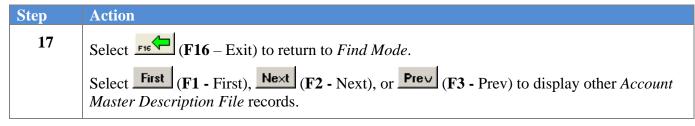

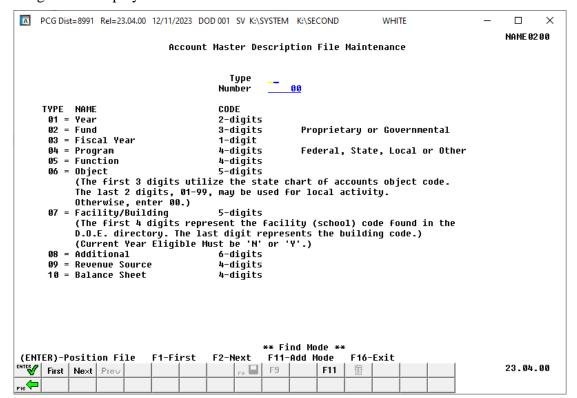

| Step | Action                                                                                                    |
|------|----------------------------------------------------------------------------------------------------|
| 18   | Select Fig. (F16 - Exit) to return to the Financial Accounting & Reporting – Account Master Description File Menu. |

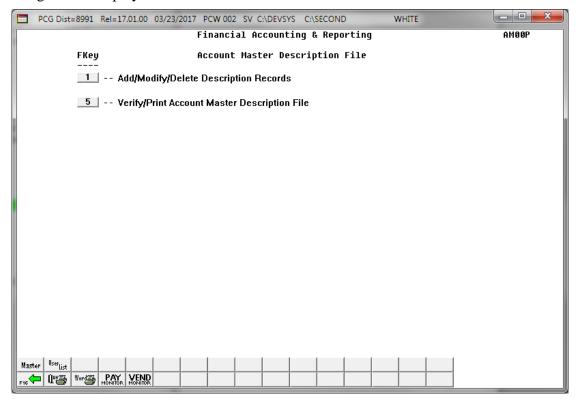

| Step | Action                                                                                                    |
|------|----------------------------------------------------------------------------------------------------|
| 19   | Select F16 - Exit) to return to the Financial Accounting & Reporting Master Menu, or select (Master) to return to the Business Applications Master Menu. |

## Procedure B: Updating an Account Master Description File Record

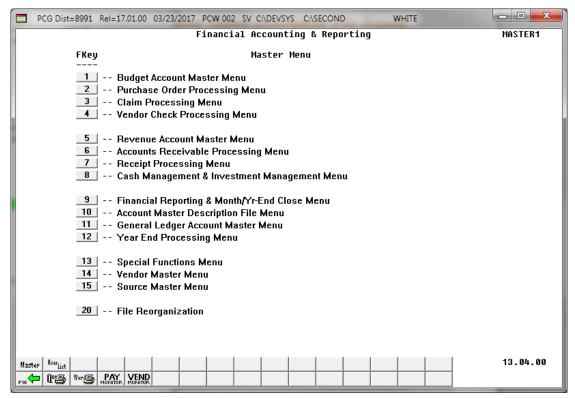

| Step | Action                                                  |
|------|---------------------------------------------------------|
| 1    | Select 10 (F10 - Account Master Description File Menu). |

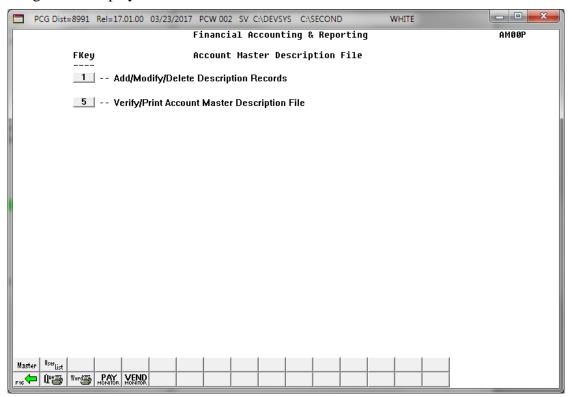

| Step | Action                                                 |
|------|--------------------------------------------------------|
| 2    | Select 1 (F1 - Add/Modify/Delete Description Records). |

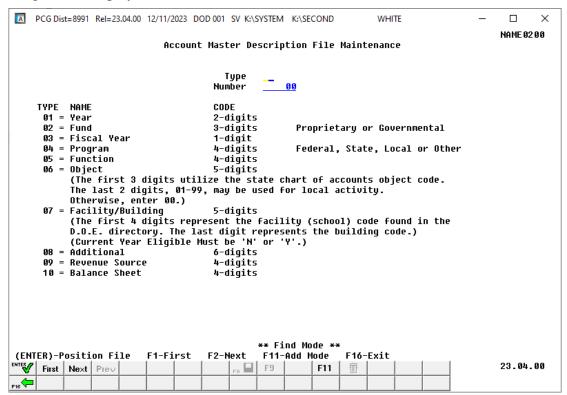

| Step | Action                                                                                                    |
|------|----------------------------------------------------------------------------------------------------|
| 3    | Verify "** Find Mode **" displays and enter the record's type in the <b>Type</b> field.                                                                                                    |
| 4    | Enter the record's code in the <b>Number</b> field.  The length, (number of characters), is determined by the type of record entered. Valid entries for the fields are provided in the GaDOE Chart of Accounts located at: <a href="http://www.gadoe.org/Finance-and-Business-Operations/Financial-Review/Pages/LUAS-Manual.aspx">http://www.gadoe.org/Finance-and-Business-Operations/Financial-Review/Pages/LUAS-Manual.aspx</a> |
| 5    | Select (Enter) to position the file.  Select (F1 - First) to display the first record in the file. Select (F2 - Next) to display the next record in the file after the specified Type and Number key.                                                                                                    |

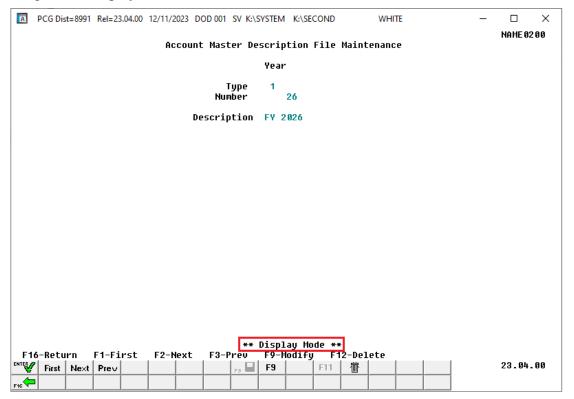

| Step | Action                                        |
|------|-----------------------------------------------|
| 6    | Select F9 (F9 – Modify) to modify the record. |

The following screen displays for record Type 01, Fiscal Year:

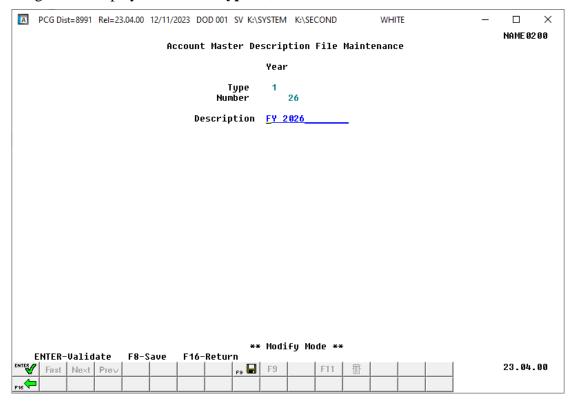

The following screen displays for record **Type 02**, Fund (non-school food service funds):

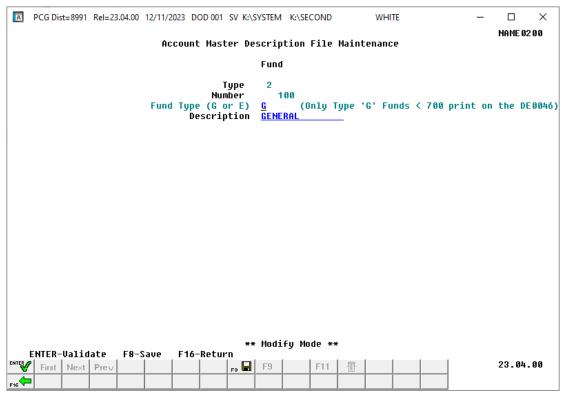

The following screen displays for record **Type 02**, Fund (school nutrition funds 600 - 699 inclusive):

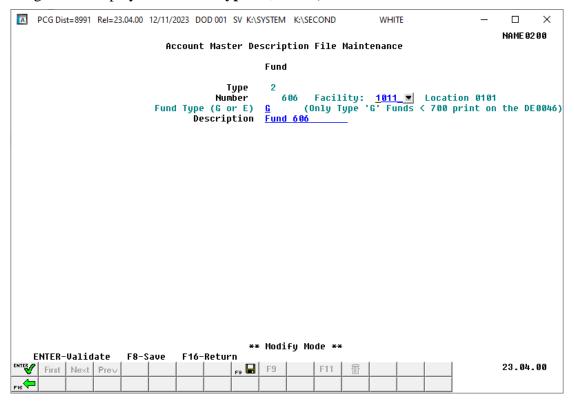

The following screen displays for record **Type 03**, Fiscal Year:

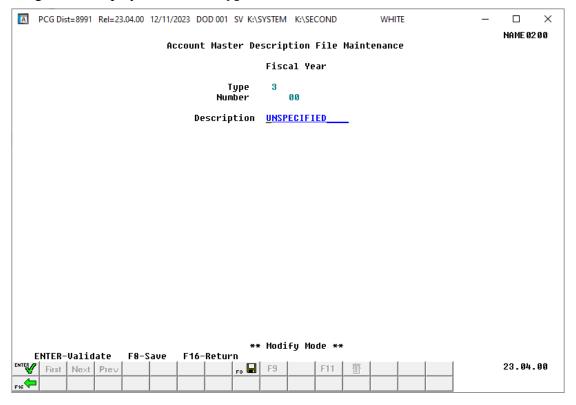

The following screen displays for record **Type 04**, Program:

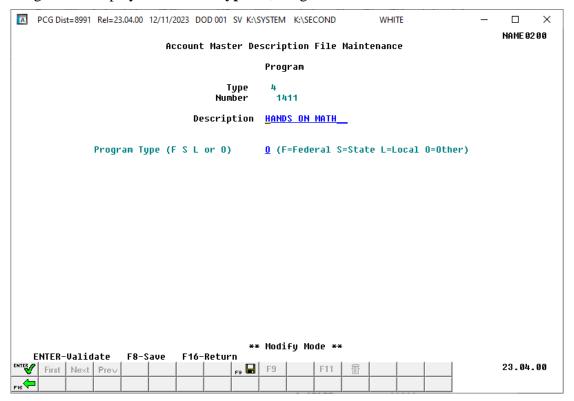

The following screen displays for record **Type 05**, Function:

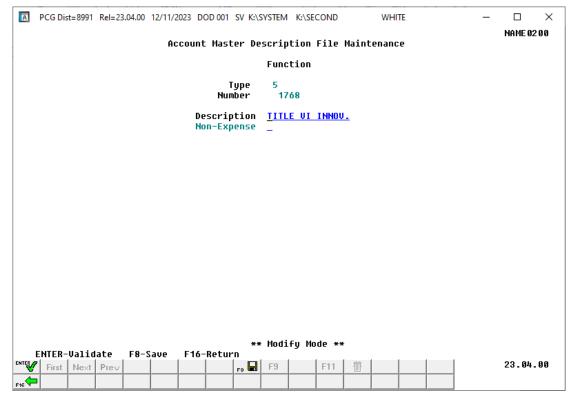

The following screen displays for record Type 06, Object:

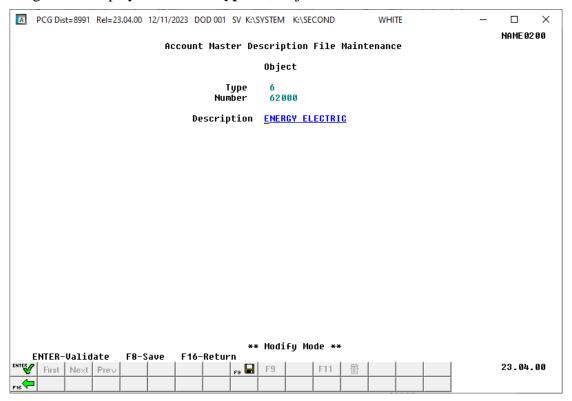

The following screen displays for record Type 07, Facility/Building:

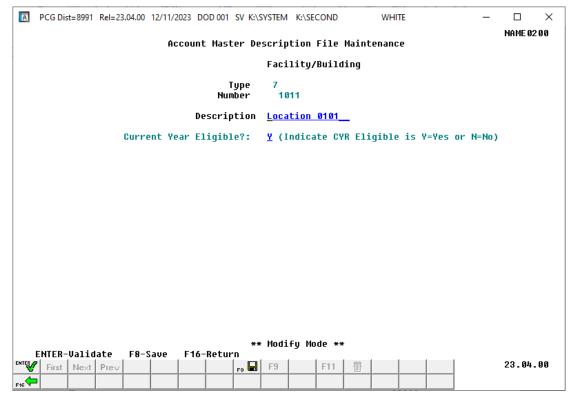

The following screen displays for record **Type 08**, Additional:

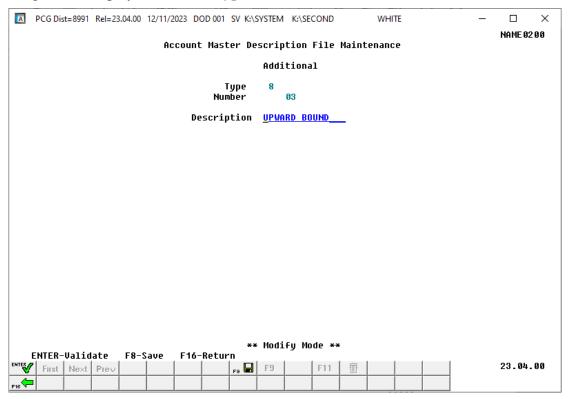

The following screen displays for record **Type 09**, Revenue Source:

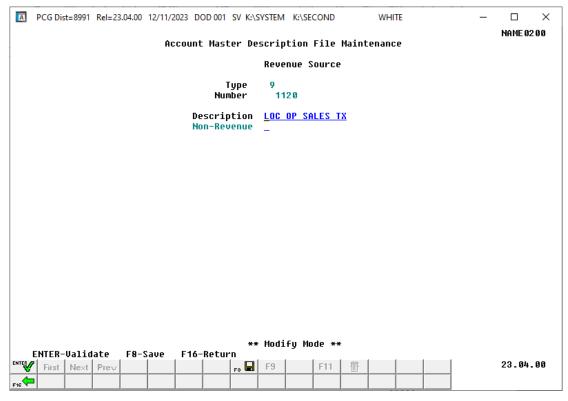

## The following screen displays for record **Type 10**, Balance Sheet:

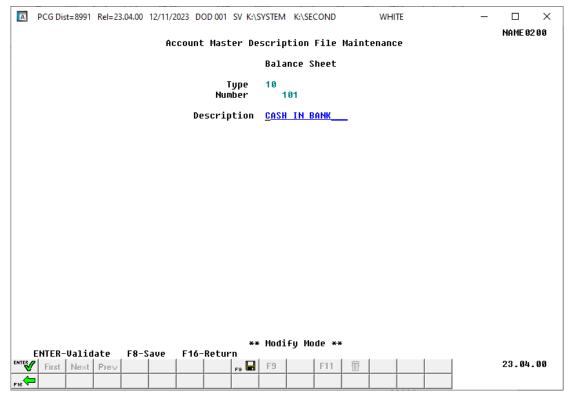

| Step | Action                                                                                                    |
|------|----------------------------------------------------------------------------------------------------|
| 7    | Verify "** Modify Mode **" displays, make the appropriate modifications within the <b>Description</b> field, and select (Enter) to validate. |

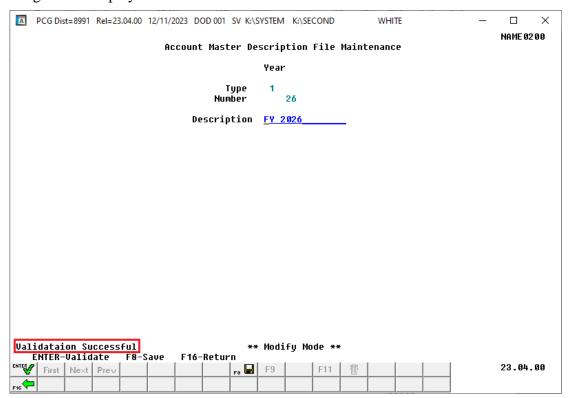

| Step | Action                                                                                |
|------|---------------------------------------------------------------------------------------|
| 8    | Verify "Validation Successful" displays, and select [F8 - Save) to update the record. |

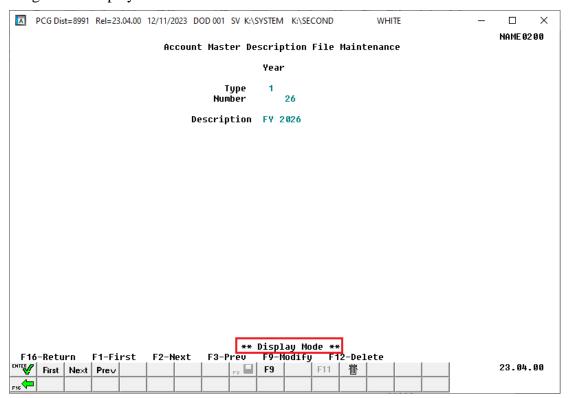

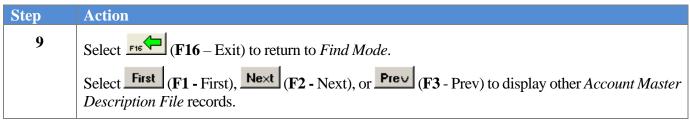

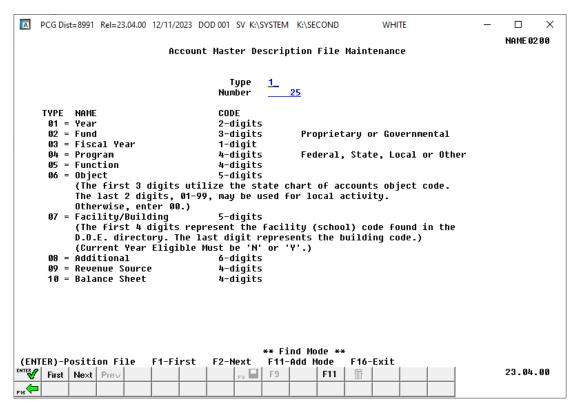

| Step | Action                                                                                                    |
|------|----------------------------------------------------------------------------------------------------|
| 10   | Select F16 - Exit) to return to the Financial Accounting & Reporting - Account Master Description File Menu. |

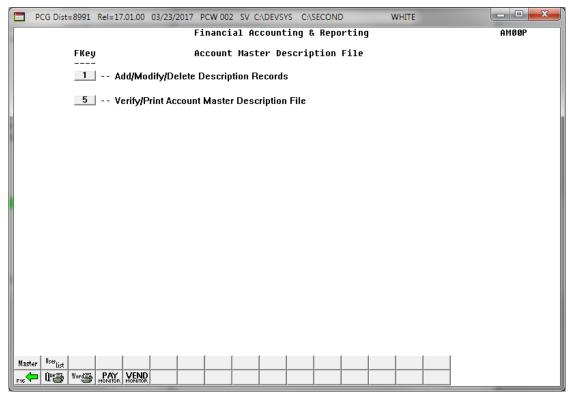

| Step | Action                                                                               |
|------|--------------------------------------------------------------------------------------|
| 11   | Select F16 - Exit) to return to the Financial Accounting & Reporting Master Menu, or |
|      | select Master (Master) to return to the Business Applications Master Menu.           |

## Procedure C: Deleting an Account Master Description File Record

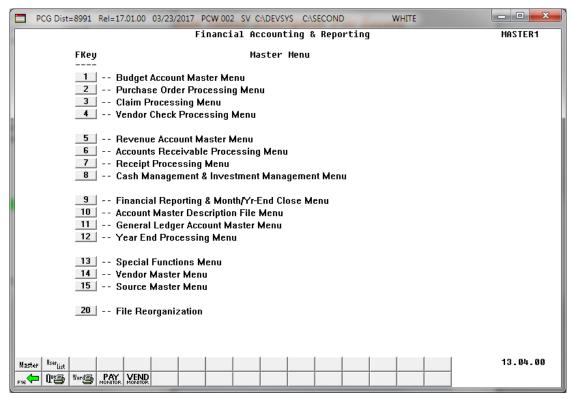

| Step | Action                                                  |
|------|---------------------------------------------------------|
| 1    | Select 10 (F10 - Account Master Description File Menu). |

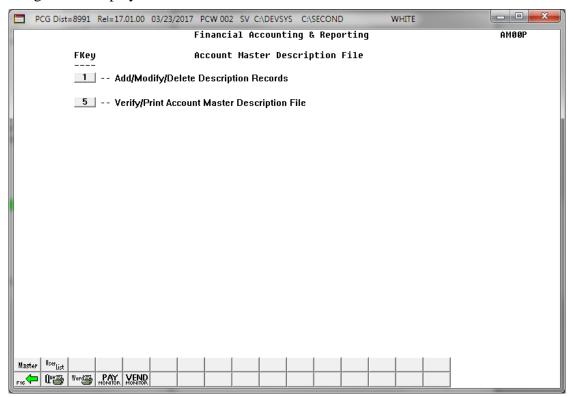

| Step | Action                                                 |
|------|--------------------------------------------------------|
| 2    | Select 1 (F1 - Add/Modify/Delete Description Records). |

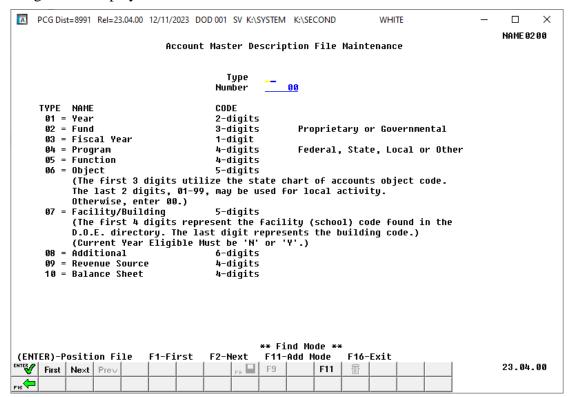

| Step | Action                                                                                  |  |  |  |  |
|------|-----------------------------------------------------------------------------------------|--|--|--|--|
| 3    | Verify "** Find Mode **" displays and enter the record's type in the <b>Type</b> field. |  |  |  |  |
| 4    | Enter the code in the <b>Number</b> field.                                              |  |  |  |  |
| 5    | Select (Enter) to position the file.                                                    |  |  |  |  |

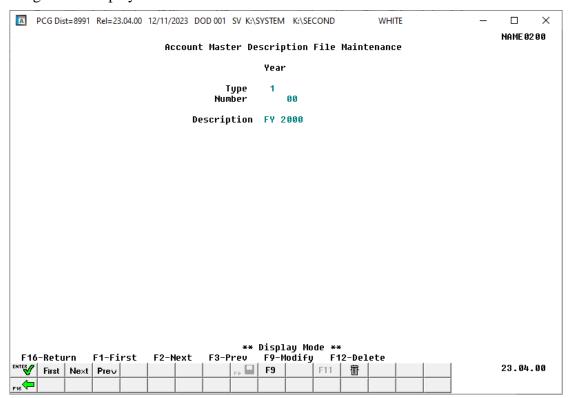

| Step | Action                                      |
|------|---------------------------------------------|
| 6    | Select (F12 - Delete) to delete the record. |

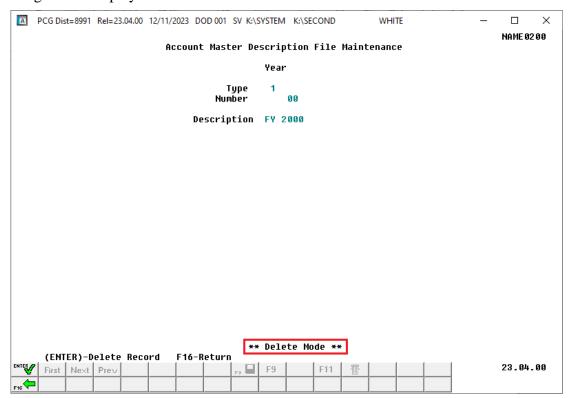

| Step | Action                                                                       |
|------|------------------------------------------------------------------------------|
| 7    | Verify "** Delete Mode **" displays and select [Enter] to delete the record. |

### The next record will be displayed:

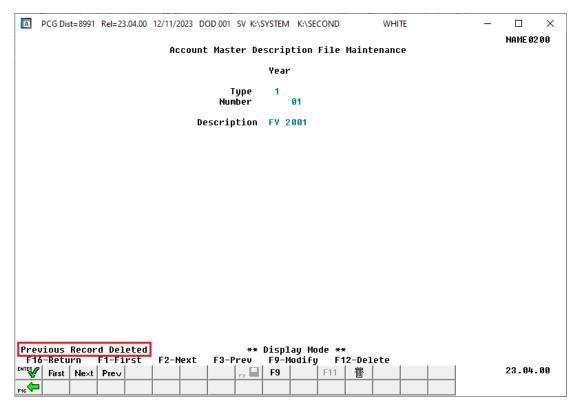

| Step | Action                                                                                         |
|------|------------------------------------------------------------------------------------------------|
| 8    | Verify "Previous Record Deleted" displays and select [F16] (F16 –Exit) to return to Find Mode. |
|      | PCGenesis displays the next record on file.                                                    |

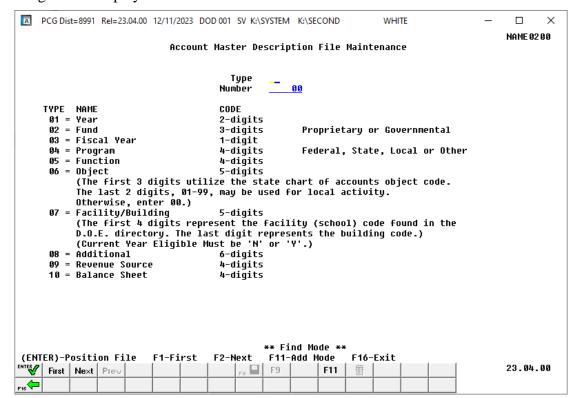

| Step | Action                                                                                                    |
|------|----------------------------------------------------------------------------------------------------|
| 9    | Select F16 - Exit) to return to the Financial Accounting & Reporting – Account Master Description File Menu. |

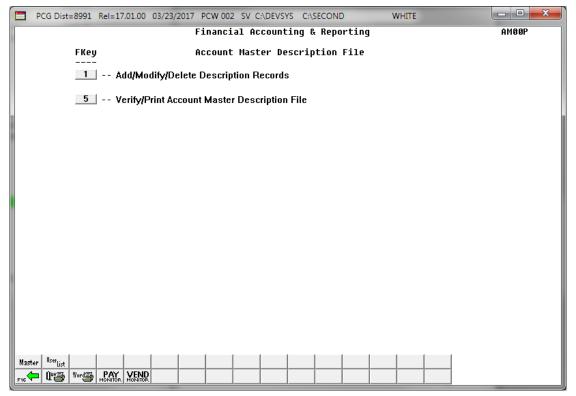

| Step | Action                                                                                                    |
|------|----------------------------------------------------------------------------------------------------|
| 10   | Select Fig (F16 - Exit) to return to the Financial Accounting & Reporting Master Menu, or select (Master) to return to the Business Applications Master Menu. |

# Topic 2: Printing the Account Master Description File

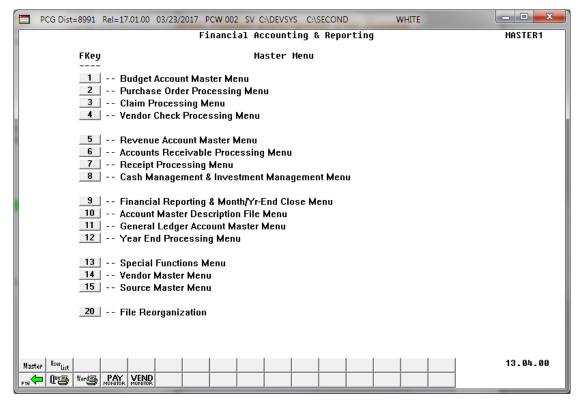

| Step | Action                                                  |
|------|---------------------------------------------------------|
| 1    | Select 10 (F10 - Account Master Description File Menu). |

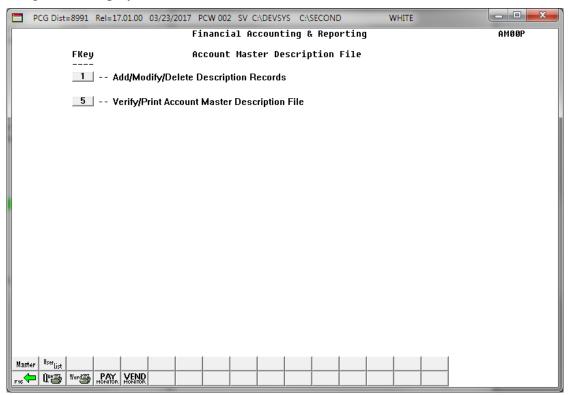

| Step | Action                                                                                                    |  |  |  |  |  |  |
|------|----------------------------------------------------------------------------------------------------|--|--|--|--|--|--|
| 2    | Select 5 (F5 - Verify/Print Account Master Description File).                                                                                                    |  |  |  |  |  |  |
|      | "** Processing Request **" briefly displays. The Financial Accounting & Reporting – Account Master Description File Menu redisplays.                                                                                                    |  |  |  |  |  |  |
| 3    | To print the report via the Uqueue Print Manager: Select (Uqueue).                                                                                                    |  |  |  |  |  |  |
|      | To print the report via Microsoft® Word: Select (MS WORD).                                                                                                    |  |  |  |  |  |  |
|      | Where appropriate, follow the instructions provided in the <u>Technical System Operations</u> <u>Guide</u> , <u>User Interface Procedures</u> , <u>Creating the Microsoft®-PCGenesis QWORD Macro for Report Printing</u> to create the macro necessary to use the feature. |  |  |  |  |  |  |
| 4    | Select F16 - Exit) to return to the Payroll System Master Menu or select (Master) to return to the Business Applications Master Menu.                                                                                                    |  |  |  |  |  |  |

## 2A. Account Master Description File Report – Example

| REPORT DAT                                                     | TE 12/11/23                                                                                                    |                                                                                                    | ACCOUNT                 | MASTER DESCR | RIPTION FILE                                                                                            | PAGE                                                                                            | l                                                          |
|----------------------------------------------------------------|----------------------------------------------------------------------------------------------------|----------------------------------------------------------------------------------------------------|-------------------------|--------------|----------------------------------------------------------------------------------------------------|-------------------------------------------------------------------------------------------------|------------------------------------------------------------|
| TYPE                                                           | CODE                                                                                                    | DESCRIPTION                                                                                                    | EXPEND /NON REVENUE/NON | CYR-ELIG     | PROPRIETARY/GOVERNMENT                                                                                  | PROGRAM TYPE                                                                                    | FACILITY                                                   |
| 02<br>02<br>02<br>02<br>02<br>02<br>02<br>02                   | 000603<br>000604<br>000605<br>000606<br>000695<br>000705<br>000801                                                   | Fund 603 Fund 604 Fund 605 Fund 606 Fund 695 PRINACCT AGENCY CAPITAL ASSETS LONG TERM DEBT                                                                      |                         |              | GOVERNMENTAL GOVERNMENTAL GOVERNMENTAL GOVERNMENTAL GOVERNMENTAL ENITWIDE ENITYWIDE ENITYWIDE ENITYWIDE |                                                                                                 | 00000<br>00000<br>00000<br>00000<br>00000<br>00000<br>0000 |
| 03<br>03<br>03<br>03<br>03<br>03                               | 000000<br>000001<br>000006<br>000007<br>000008<br>000009                                                             | UNSPECIFIED<br>FY 2001<br>FY2006<br>FISCAL YEAR 87<br>FISCAL YEAR 88<br>FISCAL YEAR 89                                                                          |                         |              |                                                                                                    |                                                                                                 | 00000<br>00000<br>00000<br>00000<br>00000                  |
| 04<br>04<br>04<br>04<br>04<br>04<br>04<br>04<br>04<br>04<br>04 | 000000<br>001010<br>001011<br>001012<br>001013<br>001020<br>001021<br>001022<br>001023<br>001030<br>001031<br>001032 | UNSPECIFIED  KIND UNCLASS KIND QBE BASIC KIND ENRICHMNT LOCAL KIND.  GRADES 1-3 UNCL GRDS 1-3 QBE GRDS 1-3 ENRICH PRIMARY GRADES GRDS 4-8 UNCLSS GRDS 4-8 ENRCH |                         |              |                                                                                                    | O=OTHER O=OTHER S=STATE O=OTHER L=LOCAL O=OTHER S=STATE O=OTHER L=LOCAL O=OTHER S=STATE O=OTHER | 00000<br>00000<br>00000<br>00000<br>00000<br>00000<br>0000 |